## <span id="page-0-0"></span>**Steps for Performing a Complete**[1](#page-0-0) **Bed/Other Resource Availability Update on EMResource**

1. Click on the green banner labeled **[Daily Hospital Resource Availability Tracking \(PRODUCTION\)](https://emresource.emsystem.com/EMSystem?uc=VIEWSTATUS&nextStep=VIEW_EVENT&nextStepDetail=558078®ionID=3464)** to access the daily tracking event, then click on the set of keys to the left of your hospital's name:

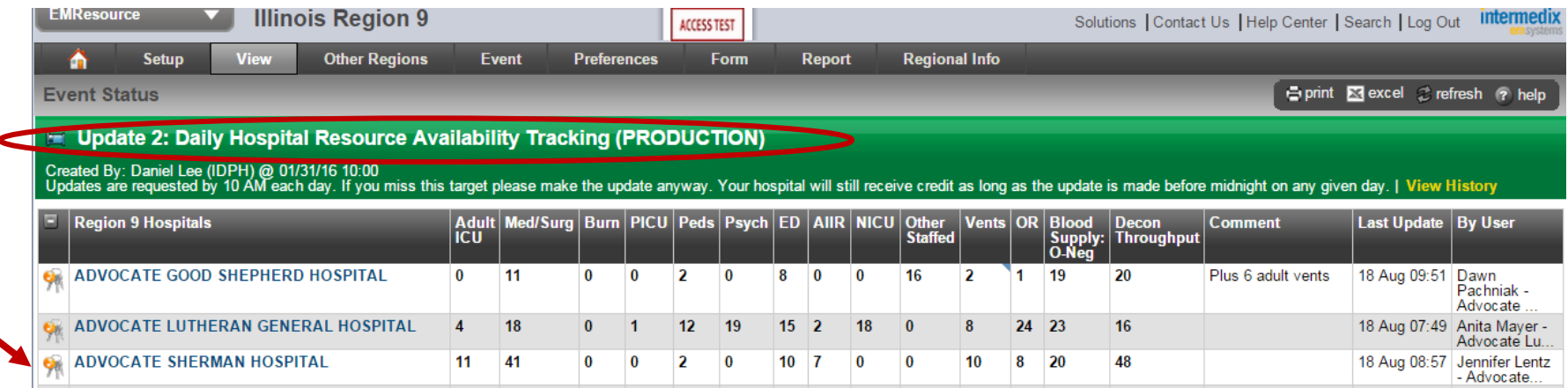

2. An Update Status screen will appear. Click on the **Select All** link in the upper left-hand corner to select all categories (caution—do not use the **Show All Statuses** link when performing this procedure):

## **Update Status E Update 2: Daily Hospital Resource Availability Tracking (PRODUCTION)** Select All | Clear All | Show All Statuses **ADVOCATE SHERMAN HOSPITAL** Select the statuses to update (unchecked ones will not be changed): **Daily Hospital Resource Availability** Adult ICU: Total number of staffed adult intensive care unit (ICU) beds currently vacant and available for patient use. These  $\Box$ ventilator support. Med/Surg: Total number of staffed medical-surgical beds currently vacant and available for patient use. Also thought of as v □

 $<sup>1</sup>$  A "complete" update means all ten bed types and all four non-bed resources types are selected.</sup>

 $\overline{a}$ 

3. An expanded view of the Update Status screen will appear, with all categories selected:

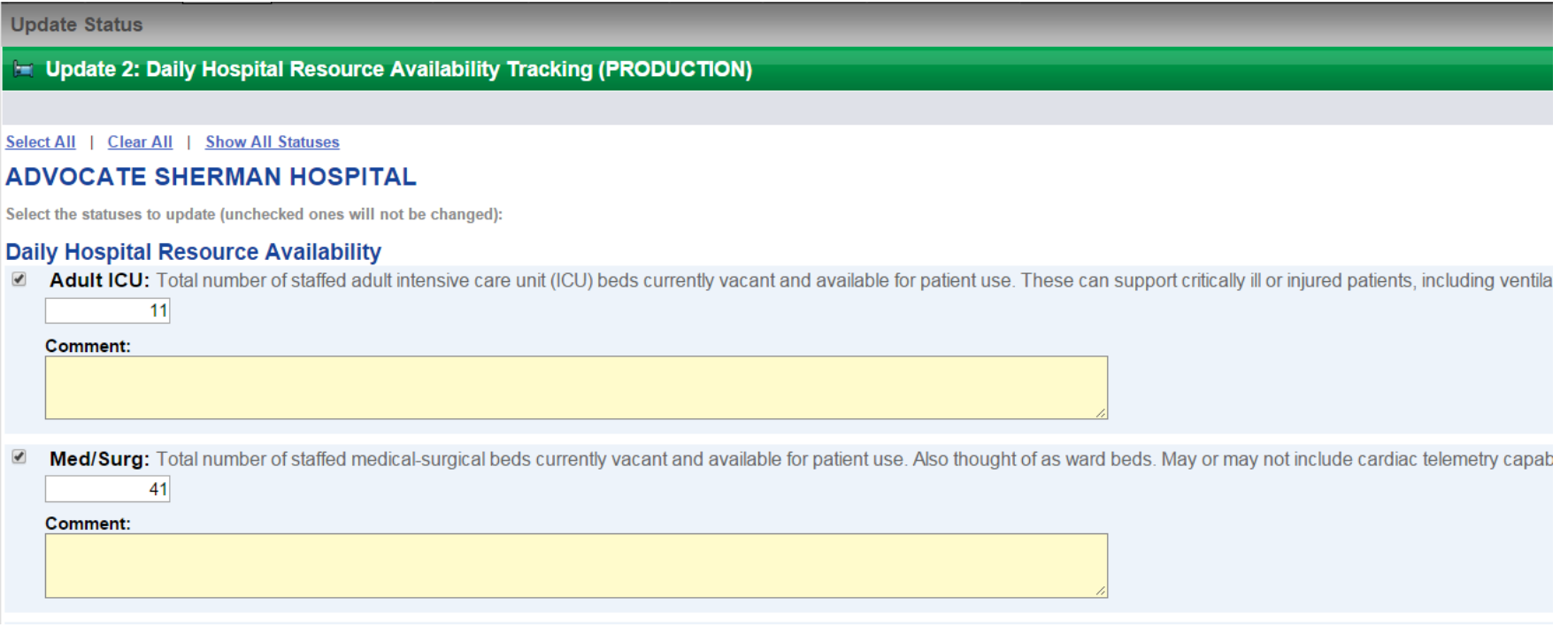

4. Enter fresh counts for each category, as applicable for your hospital, ensuring that all checkboxes remain checked, and then click on the Save button at the bottom of the page to complete the update process:

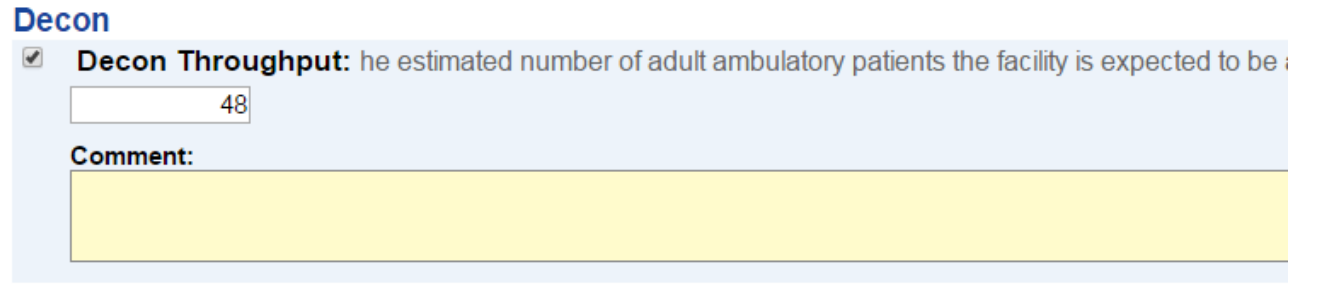

**Show All Statuses** 

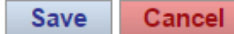

*Send questions about the report or instruction set to [daniel.lee@illinois.gov.](mailto:daniel.lee@illinois.gov)*